## **DEINE HORNBACH-VIDEOBERATUNG**

## **Das habe ich, um bestmöglich beraten zu werden**

- Eine gut funktionierende Internetverbindung. ✓
- Eine E-Mail-Adresse (Mailaccount). ✓
- ✓ Einen PC oder ein Tablet mit einem Mikrofon und einem Lautsprecher (idealerweise verfügst Du über ein Headset).
- ✓ Eine Webcam ist von Vorteil, aber kein muss.
- ✓ Folgende Browser werden hierzu auf dem PC untersützt: Edge oder Chrome. Folgende Browser werden nicht unterstützt: Internet Explorer, Safari und Firefox.
- ✓ Wenn Du ein Mobiltelefon oder Tablet verwendest, musst Du die kostenlose Microsoft Teams App herunterladen. Eine Registrierung ist nicht erforderlich (Die Darstellung von Artikeln oder Planungsskizzen auf dem Mobiltelefon ist möglich, aber aufgrund der Bildschirmgröße nicht empfehlenswert).

iOS: https://apps.apple.com/de/app/microsoft-teams/id1113153706

Android: https://play.google.com/store/apps/details?id=com.microsoft.teams&hl=de&gl=US

## **Wie funktioniert die Videoberatung auf dem PC?**

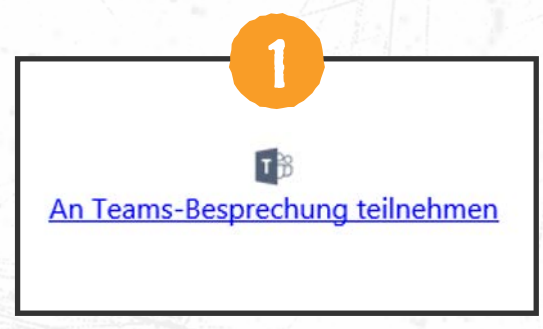

**2** In diesem Browser fortfahren  $\mathbf{C}$ Kein Download oder keine Installation erforderlich.

Klicke auf den folgenden Link in Deiner ersten Bestätigungs-Mail.

Klicke auf: "In diesem Browser fortfahren"

Beachte, dass sich der Link in Edge oder Chrome öffnen muss! Wenn nicht, kannst Du auch mit der rechten Maustaste auf den Link in der Mail klicken, Hyperlink kopieren, wählen und ihn in die Adressleiste von Edge oder Chrome einfügen.

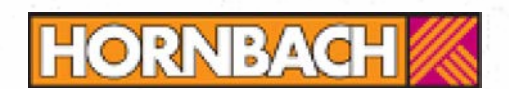

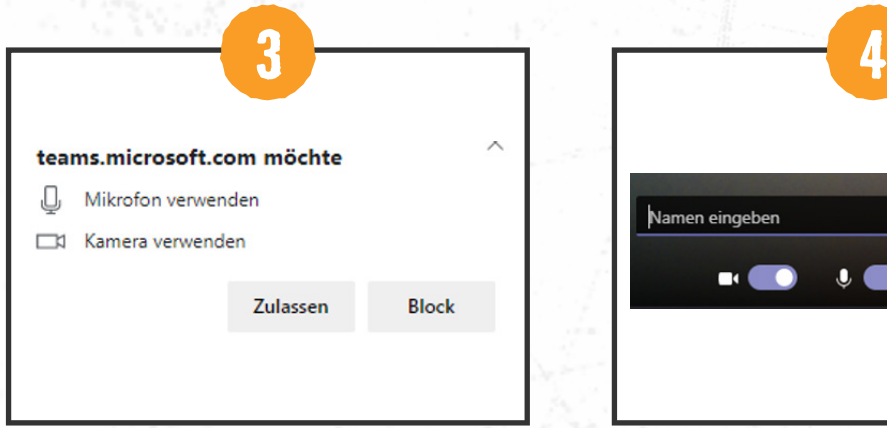

Damit Du Dich mit Deinem Berater unterhalten, und ihm die Vor-Ort-Situation zeigen kannst, musst Du "Zulassen", dass Teams Dein Mikrofon und die Kamera verwendet.

Trage anschließend Deinen Namen ein und klicke auf "An Meeting teilnehmen".

Namen eingeben

Jetzt teilnehmen

(c) Geräte

Du wirst nun in einen digitalen Wartebereich gebracht. Unser Mitarbeiter wird Dir dann die Teilnahme an dem Videogespräch ermöglichen.

## **Wie funktioniert die Videoberatung auf dem Tablet oder Smartphone?**

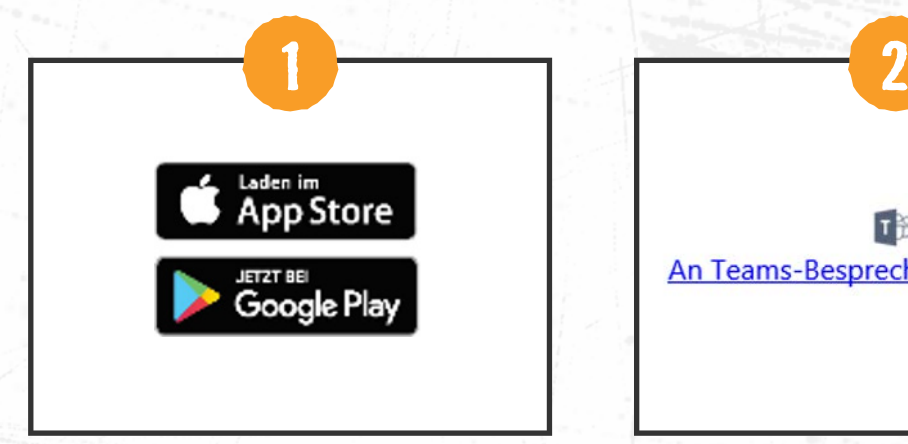

Lade Dir die kostenlose Microsoft App über den Playstore / App Store herunter.

日部 An Teams-Besprechung teilnehmen

Klicke auf den folgenden Link in Deiner ersten Bestätigungs-Mail und öffne diesen mit Teams.

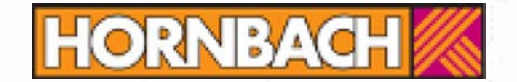

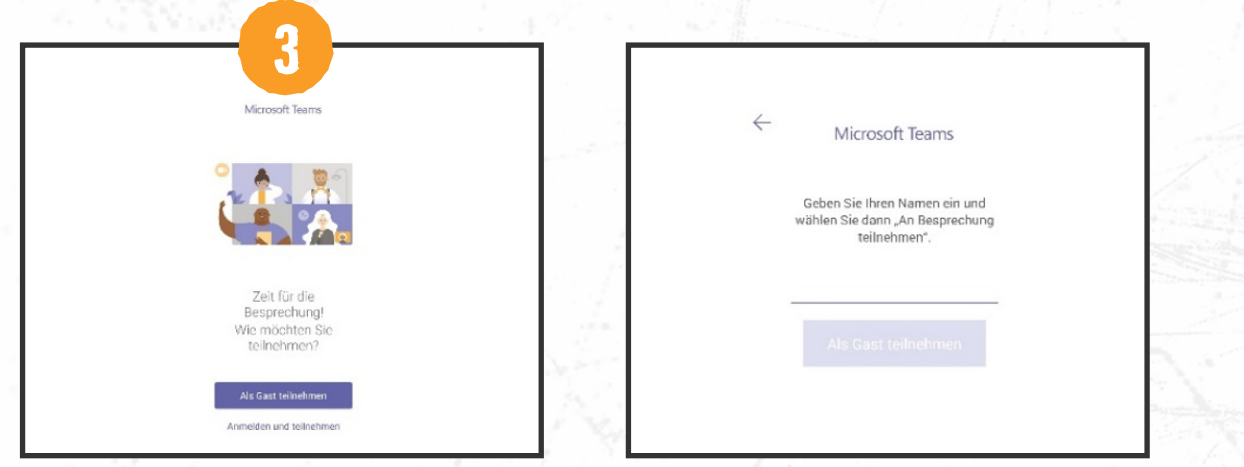

Du hast kein Konto:

Klicke auf "Als Gast teilnehmen". Trage anschließend Deinen Namen ein und klicke

Du hast ein Konto:

Klicke auf "Anmelden und teilnehmen". Du kommst direkt in den digitalen Wartebereich.

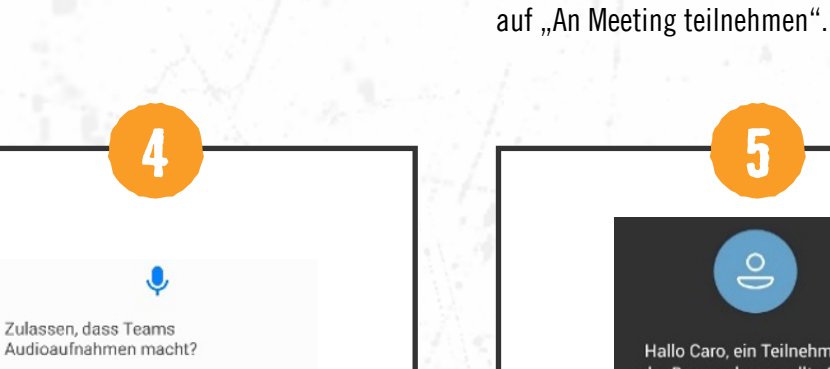

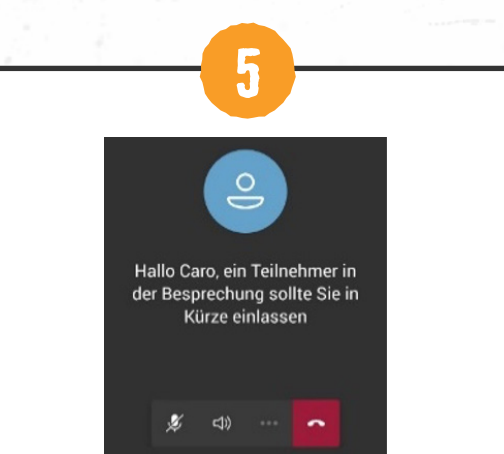

Damit Du Dich mit Deinem Berater unterhalten kannst, musst Du "Zulassen", dass Teams Dein Mikrofon verwendet.

Zulassen Ablehnen

> Im letzten Schritt solltest Du Dich im Wartebereich befinden.

Du wirst nun in einen digitalen Wartebereich gebracht. Unser Mitarbeiter werden Dir dann die Teilnahme an dem Videogespräch ermöglichen.

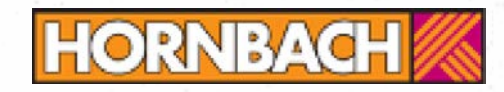